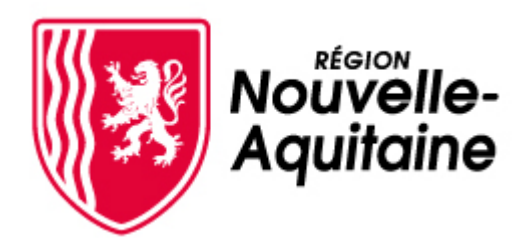

# **Guide d'utilisation**

# de l'interface de dépôt et suivi des demandes d'aide **Mes démarches en Nouvelle-Aquitaine**

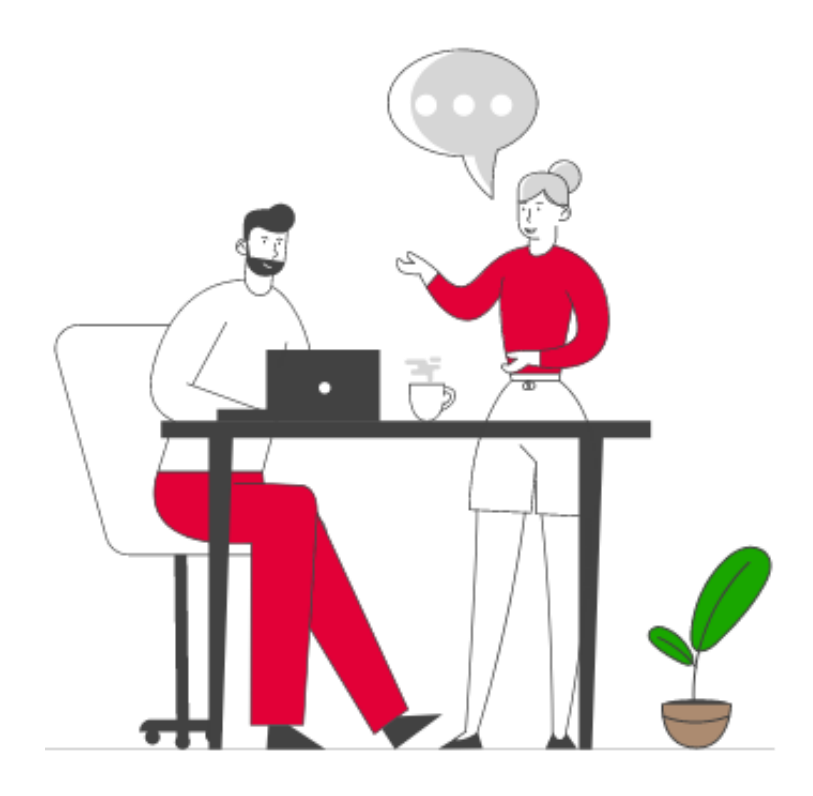

**Aides individuelles à la formation**

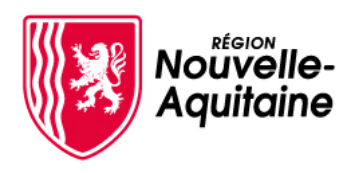

# **Mes démarches en Nouvelle-Aquitaine Déroulé du dépôt d'une demande d'aide**

## **Les 7 étapes du dépôt de votre demande d'aide**

1 [Recherchez les informations sur](#page-2-0)  les aides qui correspondent à votre projet via le Guide des Aides

2 [Créez votre compte](#page-8-0)  *Mes démarches en Nouvelle-Aquitaine*

3 Connectez-vous à votre compte *Mes Démarches en Nouvelle-Aquitaine*

Renseignez le formulaire de dépôt de la demande d'aide

4

5 [Joignez les Pièces](#page-11-0)  Justificatives (PJ) en ligne

# 6

Envoyer votre [demande à la Région](#page-12-0)  par un simple clic

# 7 La Région réceptionne votre demande d'aide pour instruction

<span id="page-2-0"></span>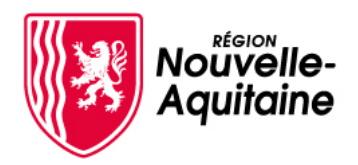

**1- Prenez connaissance des conditions de l'aide sur le Guide des Aides**

#### **Vous sollicitez une aide régionale ?**

Recherchez l'aide régionale qui vous concerne dans le Guide des aides de la [Région](https://les-aides.nouvelle-aquitaine.fr/). À

La liste des aides correspondants à vos critères s'affiche. Cliquez sur l'aide qui vous interesse pour prendre connaissance des conditions et modalités spécifiques du dispositif.

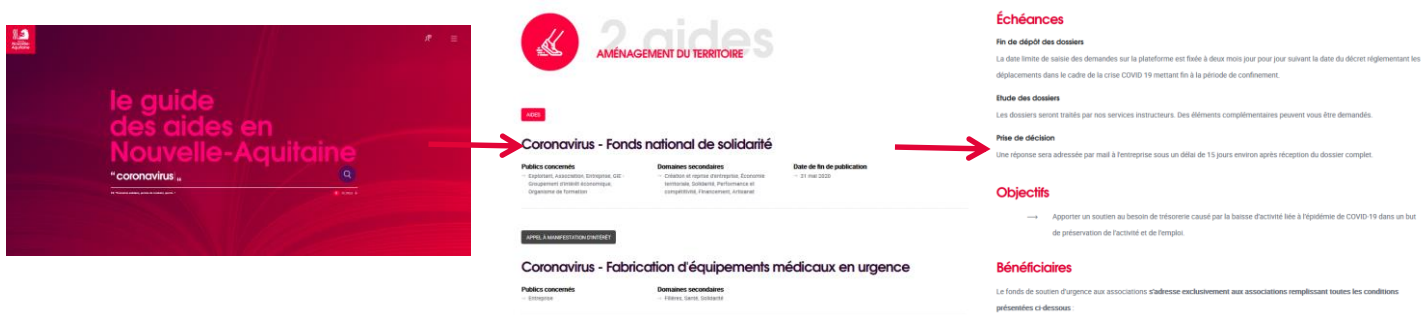

Je dépose ma demande d'aide en cliquant sur le bouton « **créer mon dossier** » situé en bas du descriptif.

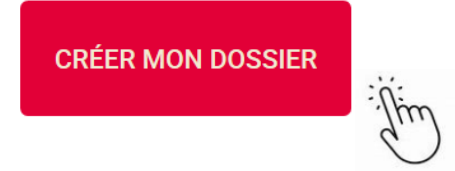

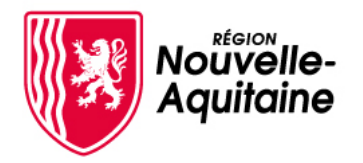

**2- Créez votre compte « Mes démarches en Nouvelle-Aquitaine »** 

Lors de votre première connexion, vous devez créer votre compte pour effectuer une demande d'aide. **Ce compte doit être obligatoirement À VOTRE NOM \*. Il est valable pour l'ensemble de vos demandes d'aide auprès de la Région Nouvelle-Aquitaine**. Il n'est donc pas utile de créer un compte à chaque nouvelle demande.

Dans l'écran de connexion ci-contre, cliquez sur le bouton **« Je crée un compte »**

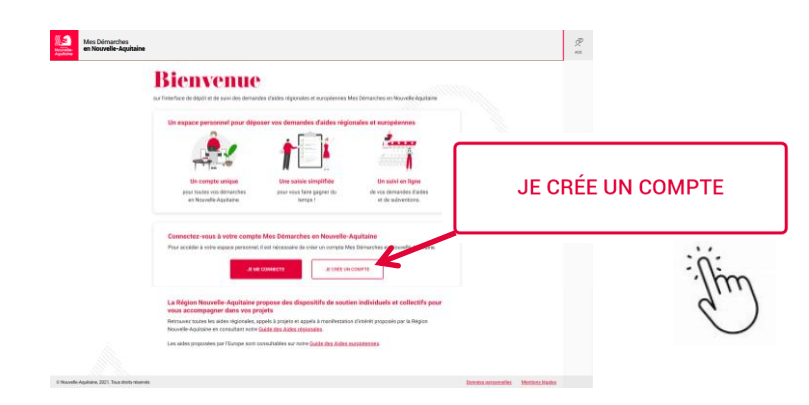

Vous serez alors redirigé vers le formulaire d'inscription. Après avoir renseigné les informations obligatoires du formulaire, cliquez sur le bouton **« Créer ».**

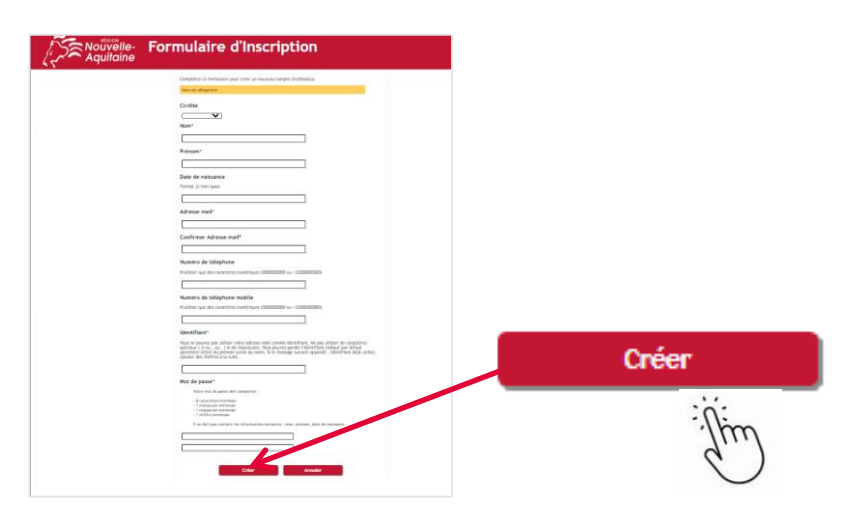

Une fois le formulaire soumis, vous allez recevoir un email de confirmation à l'adresse mail renseigné dans le formulaire

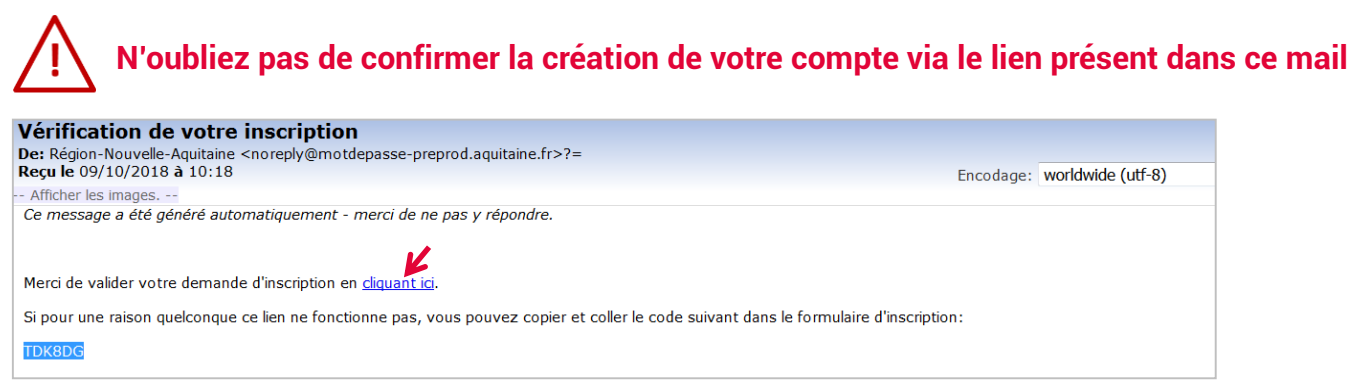

\* Même si je me fais accompagner ou aider dans la saisie et le dépôt de mon dossier, je créé mon compte utilisateur personnel

Besoin d'aide ? Contactez nos conseillers au 05 49 38 49 38 ou via [contact@nouvelle-aquitaine.fr](mailto:contact@nouvelle-aquitaine.fr) Ouvert du lundi au vendredi de 9h00 à 18h00

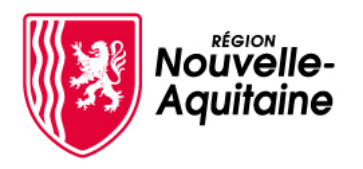

# **Mes démarches en Nouvelle-Aquitaine 2- Création du compte MDNA**

**Vous n'avez pas réussi à confirmer la création de votre compte à partir du lien de validation ?** 

Vous pouvez également confirmer la création de votre compte à partir du **code personnel**  transmis dans l'email de validation.

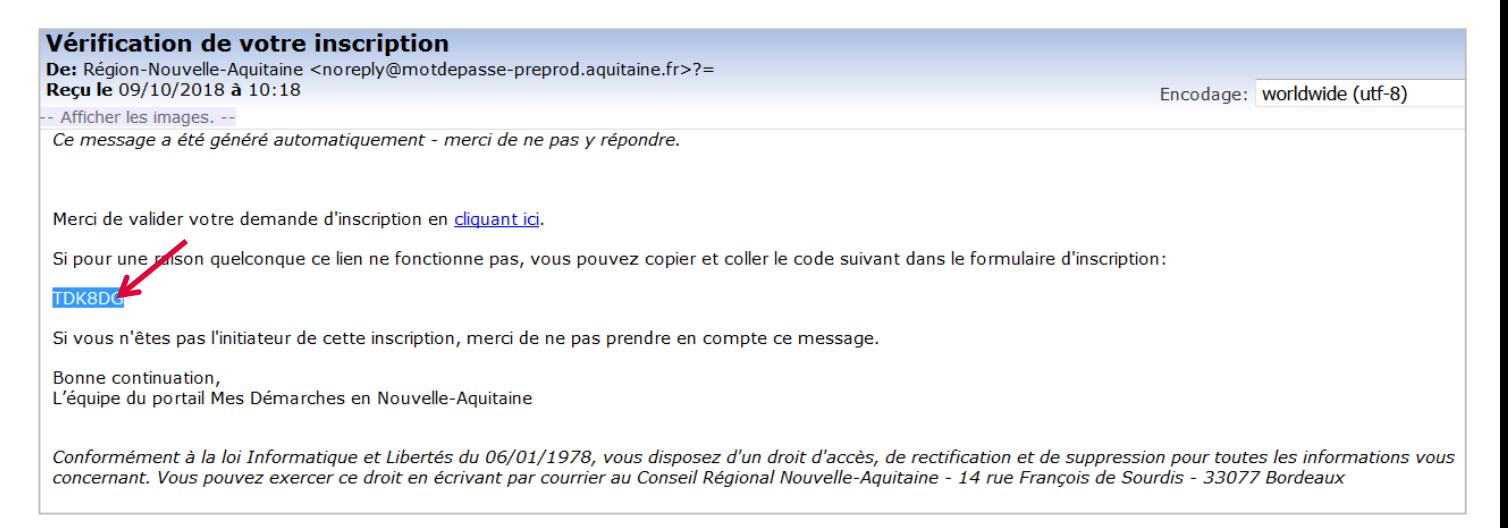

Saisissez ce code dans la fenêtre qui s'est ouverte après la validation de votre formulaire d'inscription. Cliquez ensuite sur le bouton « **Vérifiez le code** ».

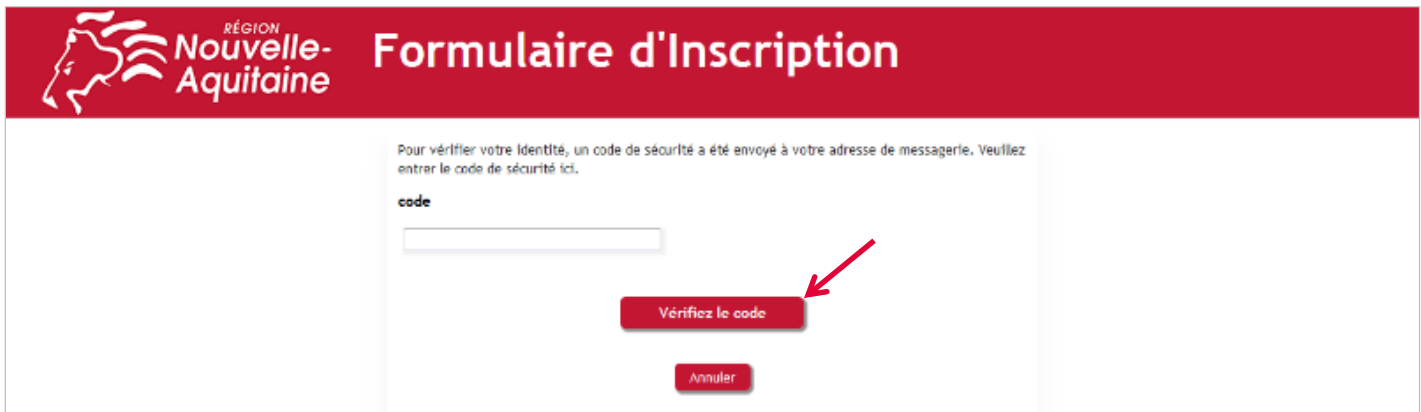

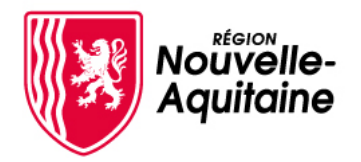

#### **2- Finalisez votre compte « Mes démarches en Nouvelle-Aquitaine »**

Vous pouvez maintenant vous connecter au site « Mes démarches en Nouvelle-Aquitaine » avec l'identifiant et le mot de passe que vous avez choisi précédemment.

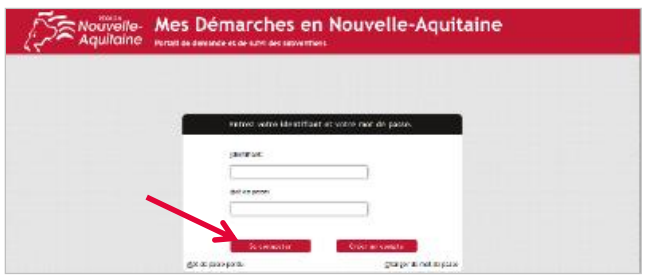

**Vous êtes un particulier et vous demandez une aide à titre personnel ? \* Finalisez la création de votre profil « particulier » Mes Démarches en Nouvelle-Aquitaine**

\* Même si je me fais accompagner ou aider dans la saisie et le dépôt de mon dossier, je créé mon compte utilisateur personnel

A la 1ère connexion, il vous est demandé de déclarer votre statut (particulier ou structure). Cliquez sur « **Je suis un particulier…** » puis sur « **Valider** ».

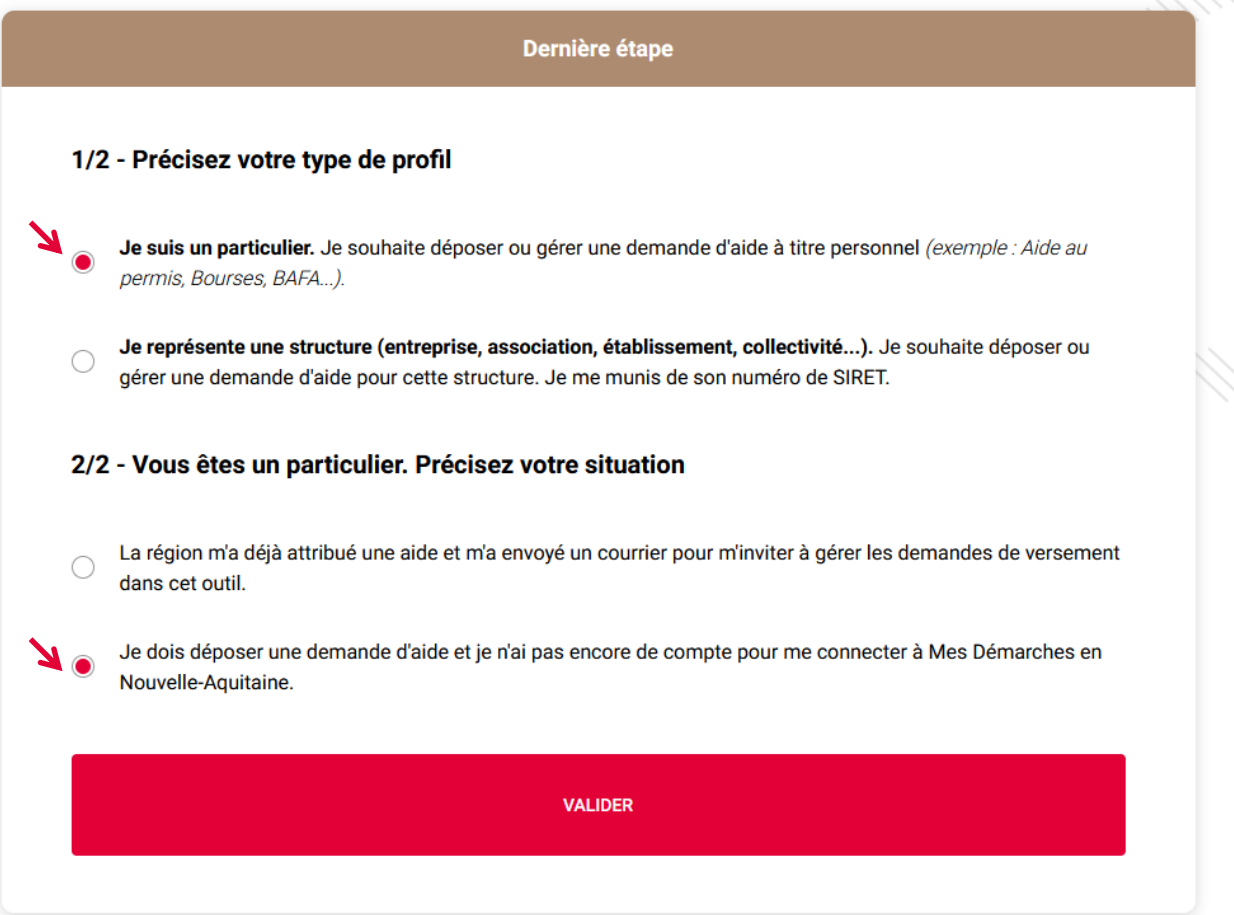

Votre compte est créé et votre profil complété.

Vous pouvez désormais commencer la saisie de votre demande d'aide.

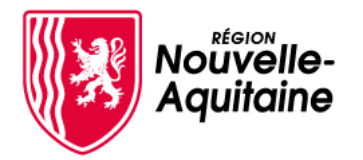

#### **3 - Comment se connecter à « Mes démarches en Nouvelle-Aquitaine » ?**

Depuis la page d'accueil, cliquez sur « **Je me connecte** » qui vous enverra vers la page de connexion.

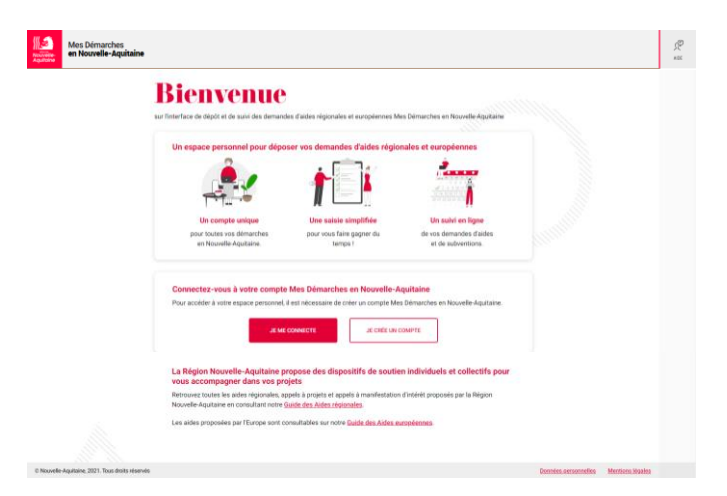

Saisissez votre identifiant (adresse email ou identifiant) et votre mot de passe. Cliquez sur « **Se connecter** »

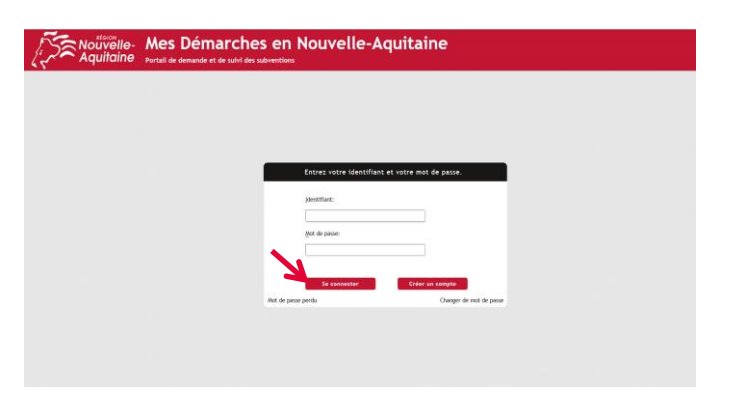

Une fois connecté, vous arriverez sur la page d'accueil où vous pourrez suivre l'avancée de vos demandes.

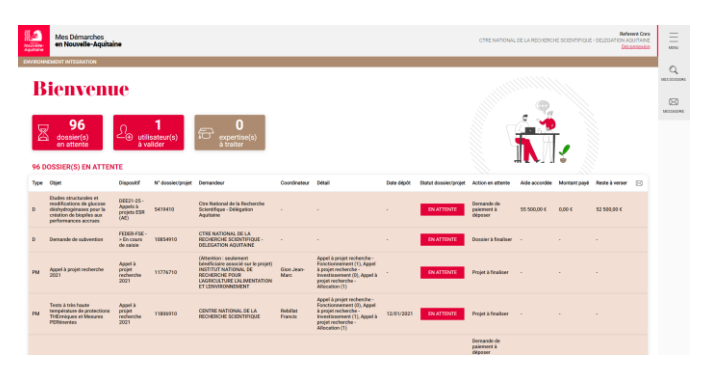

**Vous souhaitez déposer un nouveau dossier de demande d'aide régionale?** Le lien d'accès au formulaire de dépôt est disponible sur le [Guide](https://les-aides.nouvelle-aquitaine.fr/) des Aides, en bas de la fiche dédiée au dispositif sollicité.

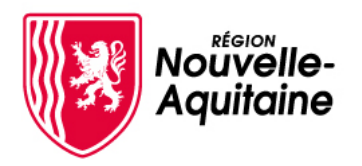

#### **3- Comment récupérer votre mot de passe oublié ?**

Depuis la page de connexion, cliquez sur le lien « **Mot de passe perdu** »

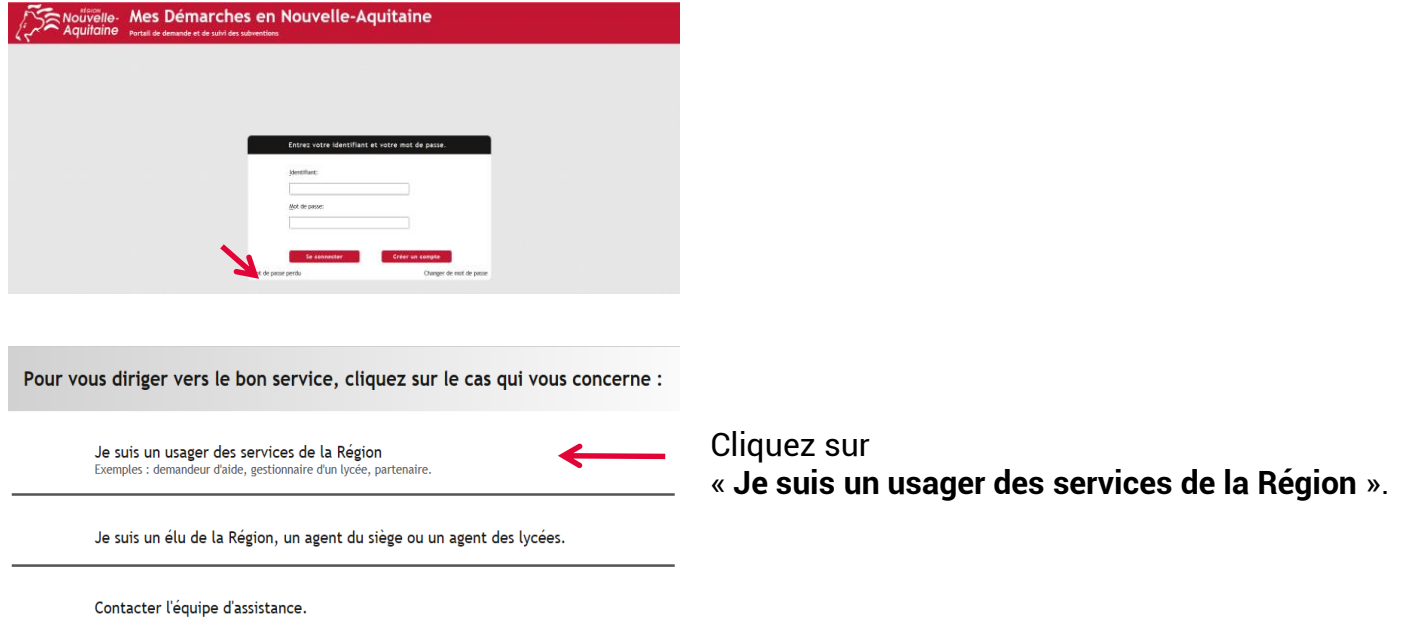

Saisissez votre adresse mail, puis cliquez sur « **Rechercher** ».

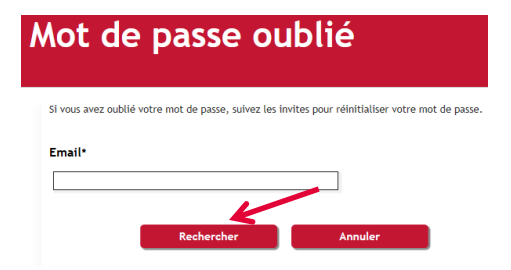

Vous allez recevoir un mail vous invitant à valider le changement de mot de passe. Deux possibilités s'offrent à vous pour réinitialiser votre mot de passe :

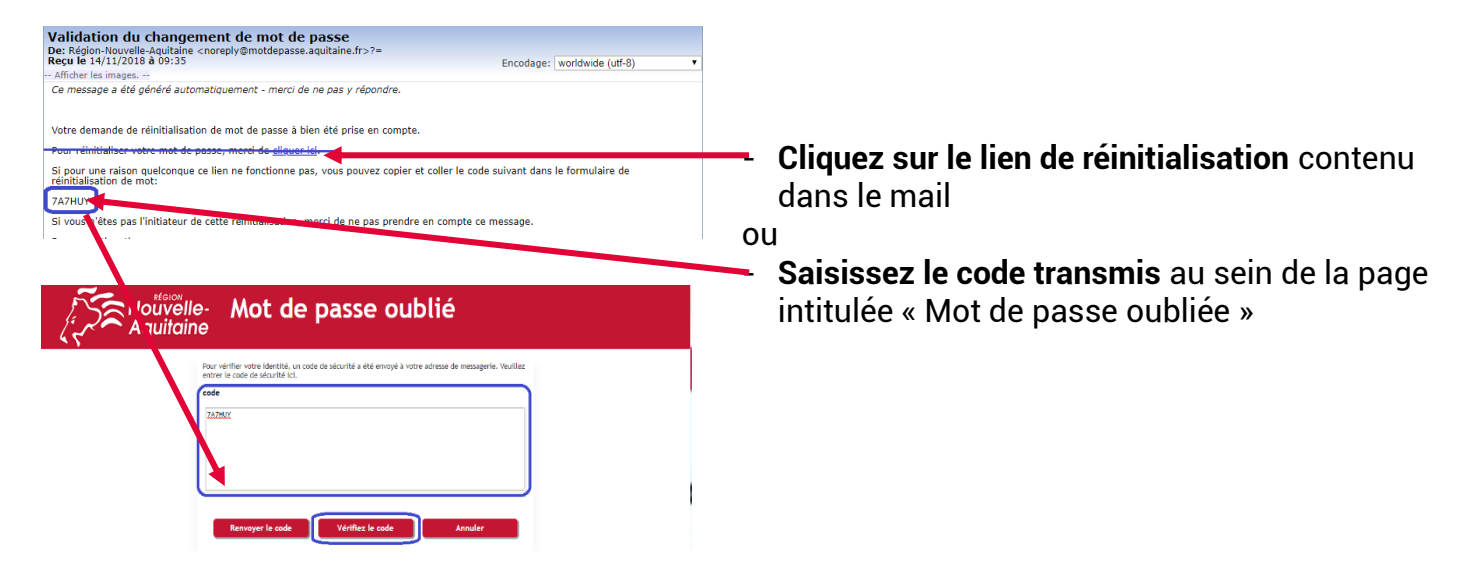

<span id="page-8-0"></span>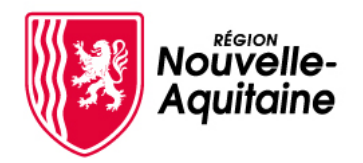

#### **3-Comment récupérer votre mot de passe oublié ? (suite)**

Saisissez puis confirmez votre nouveau mot de passe. Puis, cliquez sur « **Modifier le mot de passe** »

![](_page_8_Picture_97.jpeg)

Une fois votre mot de passe modifié, vos identifiants vous sont rappelés. Déconnectez-vous pour accéder de nouveau à l'écran de connexion MDNA.

![](_page_8_Picture_6.jpeg)

Si vous n'arrivez pas à vous déconnecter, fermez cette page et accédez à la page de connexion depuis l'adresse suivante : [https://mes-demarches.nouvelle-aquitaine.fr](https://mes-demarches.nouvelle-aquitaine.fr/)

![](_page_9_Picture_0.jpeg)

# **4-Renseignez le formulaire de dépôt**

Une fois connecté à votre compte, vous pouvez débuter la saisie de votre demande d'aide en renseignant le formulaire qui s'affiche devant vous.

![](_page_9_Picture_266.jpeg)

**Vous aviez déjà débuté la saisie d'une demande d'aide pour ce même dispositif ?** 

Si vous avez déjà commencé à saisir une demande d'aide pour ce même dispositif, mais que vous ne l'avez pas achevé, une fenêtre s'affichera pour vous inviter à poursuivre la saisie. Cliquez sur le bouton « **Continuer la saisie** ».

![](_page_9_Picture_7.jpeg)

Si vous ne souhaitez pas poursuivre la saisie en cours mais plutôt déposer une nouvelle demande d'aide pour ce même dispositif, cliquez sur le lien « **Commencer la saisie** ».

#### **Comment reprendre la saisie d'un dossier déjà commencé ?**

Pour reprendre la saisie d'une demande d'aide non finalisé, cliquez sur le dossier concerné pour accéder à la page « Détail du dossier »; Sur cette page, cliquez sur le premier bouton « **Formulaire à compléter** » pour accéder au formulaire à finaliser.

![](_page_9_Picture_267.jpeg)

Besoin d'aide ? Contactez nos conseillers au 05 49 38 49 38 ou via [contact@nouvelle-aquitaine.fr](mailto:contact@nouvelle-aquitaine.fr) Ouvert du lundi au vendredi de 9h00 à 18h00

![](_page_10_Picture_0.jpeg)

## **4-Renseignez le formulaire de dépôt (suite)**

Le formulaire est découpé en étapes que vous devez toutes renseigner.

1 Préfequis 2 Porteur de projet 3 Ressources Humaines 4 Projet 5 Programmation 6 Partenaires 7 Budget prévisionnel de la manifestation 8 Attestations 9 Coordonnées bancaires

Des informations complémentaires sont accessibles sur certains champs du formulaire par simple clic sur l'info-bulle pour vous aider à bien remplir votre demande

![](_page_10_Picture_220.jpeg)

Lorsque vous avez renseigné tous les éléments obligatoires d'une étape, vous pouvez passez à la page suivante en cliquant sur le bouton « **Suivant** ». Le contenu renseigné sera alors automatique enregistré.  $\rightarrow$  SUIVANT

Au cours de votre saisie, vous pouvez interrompre et reprendre votre saisie en cliquant sur le bouton « **Enregistrer et fermer** » en bas de page qui entrainera l'enregistrement et la fermeture du formulaire.

![](_page_10_Picture_221.jpeg)

Les informations saisies sont automatiquement enregistrées lorsque vous passez à la page suivante

<span id="page-11-0"></span>![](_page_11_Picture_0.jpeg)

### **5-Ajoutez les pièces justificatives**

Une fois le formulaire complété, une nouvelle fenêtre s'ouvre et vous permet d'ajouter vos pièces justificatives. Toutes les pièces attendues sont détaillées et doivent être déposées dans la zone de saisie adéquates

![](_page_11_Picture_131.jpeg)

Une fois déposé, vous pouvez visualiser, modifier, supprimer ou télécharger le document à partir ces icones à droite de l'écran :

![](_page_11_Picture_132.jpeg)

Les pièces justificatives déposées sont automatiquement enregistrées. Vous pouvez procéder au dép des justificatifs en plusieurs fois.

Quand vous aurez déposez toutes les pièces, cliquez sur « **Valider** »

![](_page_11_Picture_9.jpeg)

12

<span id="page-12-0"></span>![](_page_12_Picture_0.jpeg)

# **6- Envoyez votre demande**

Une fois le formulaire complété et les pièces justificatives intégrées, une fenêtre de confirmation s'ouvre. Cliquez sur le bouton « **Envoyer la demande** » pour déposer officiellement votre demande d'aide auprès de la Région Nouvelle-Aquitaine. C'est le clic sur ce bouton qui fait foi comme date de dépôt de la demande.

![](_page_12_Picture_4.jpeg)

Tant que le dossier n'est pas envoyé, il est toujours possible de modifier le formulaire de demande et/ou les PJ. Une fois envoyé, il n'est plus possible de modifier votre demande.

### **7- La Région réceptionne votre demande d'aide**

Vous recevrez immédiatement après l'envoi un mail d'accusé d'enregistrement de votre demande sur votre boîte mail et dans l'espace Mails du dossier.

![](_page_12_Picture_285.jpeg)

La demande sera étudiée par le service instructeur de la Région qui jugera si votre dossier peut être considéré comme complet pour débuter l'instruction. Des informations complémentaires pourront vous être demandées.

Vous pourrez suivre sur cette page « Détail du dossier » l'avancement du traitement de votre dossier.

![](_page_12_Picture_11.jpeg)